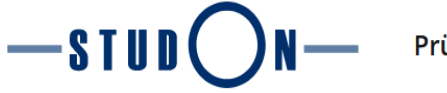

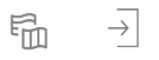

### Bei StudOn-Exam via Single Sign-On anmelden

Bei StudOn-Exam lokal anmelden

Für die zweite **Anmeldung** müssen Sie hier klicken

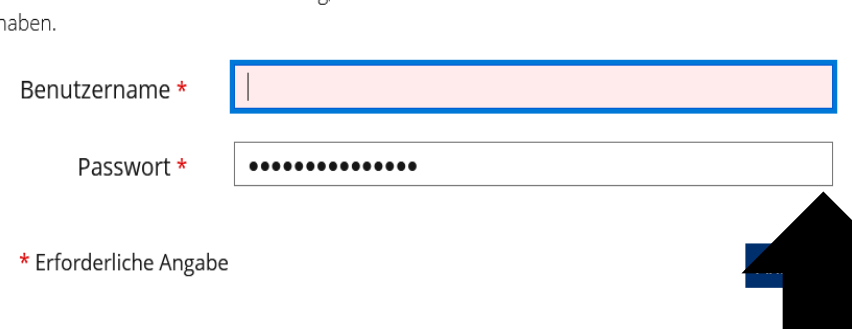

Verwenden Sie die Lokale Anmeldung, wenn Sie von StudOn einen lokalen Account bekommen

Hier melden sich nur externe Personen, Test-Accounts und per Selbstregis rungscode (z.B. exam12345) erstellte Benutzerkonten mit der lokalen Kennu Alle Mitglieder der FAU mit IdM-Kennung nutzen bitte oben "Bei StudOn-Exan Single Sign-On anmelden".

▷ Für einen Zulassungstest registrieren

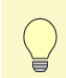

Eine Übersicht aller Prüfungsplattformen finden Sie hier

#### Fehlgeschlagener Login bei Studierenden am Prüfungstag

Sollten Sie am Prüfungstag Login-Probleme haben, wenden Sie sich bitte direkt an Ihre/n Prüfer/in. Er/Sie kann Ihnen einen Registrierungscode aushändigen, mit dem Sie sich über den untenstehenden Link ein temporäres Nutzerkonto für die Prüfung anlegen können.

#### Zur Selbstregistrierung mit Zugangscode

Nach der Registrierung können Sie sich mit Ihrem erstellten Benutzerkonto (vgl. "exam12345") erneut einloggen, indem Sie "Bei StudOn-Exam lokal anmelden" verwenden.

Hier müssen Sie die Daten eingeben, die Sie sich bei der Registrierung gemerkt haben.

## 1. Lesen Sie sich diese Angaben gut durch und klicken Sie dann auf dieses Kästchen.

Hiermit versichere ich, die Prüfung selbstständig und ohne unzulässige Hilfe Dritter sowie ohne die Hinzuziehung nicht offengelegter und insbesondere nicht zugelassener Hilfsmittel anzufertigen.

Mir ist insbesondere bewusst, dass die Nutzung künstlicher Intelligenz verboten ist, sofern diese nicht ausdrücklich als Hilfsmittel von dem Prüfungsleiter bzw. der Prüfungsleiterin zugelassen wurde. Dies gilt insbesondere für Chatbots (insbesondere ChatGPT) bzw. allgemein für solche Programme, die anstelle meiner Person die Aufgabenstellung der Prüfung bzw. Teile derselben bearbeiten könnten.

Des Weiteren ist mir bekannt, dass die gemeinsame Bearbeitung der Prüfung mit anderen Personen in einem Raum oder mithilfe sozialer Medien eine unzulässige Hilfe Dritter im o.g. Sinne darstellt, wenn nicht ausdrücklich Gruppenarbeit vorgesehen ist. Jeder Austausch mit anderen Personen mit Ausnahme von Prüfenden und Aufsichtführenden während der Prüfungszeit über Aufbau oder Inhalte der Prüfung oder Informationen (z.B. Quellen), ist unzulässig. Gleiches gilt für den Versuch der jeweiligen Handlung.

Verstöße gegen die o.g. Regeln sind als Täuschung bzw. Täuschungsversuch zu qualifizieren und führen zu einer Bewertung der Drüfung mit nicht hostandon"

r Prüfungsleiterin unter dem

#### Liebe\*r Bewerber\*in.

bevor Sie den Test starten, hier noch wichtige Hinweise:

## 2. Hinweise zum **Ablauf des Tests.**

stzung zum Teststart

Eigenständigkeitserklärung

**Test starten** 

3. Test starten

Einleitung

- . Der Test wird automatisch gespeichert und im System abgelegt, sobald Sie auf ABGEBEN drücken, sowie nach Ablauf der vorgegebenen Zeit (60 Minuten)!
- Haben Sie nach Ablauf der vorgegebenen Zeit noch nicht alle Fragen bearbeitet, so wird der bisherige Bearbeitungsstand abgespeichert und bei der Auswertung berücksichtigt!
- . Es gibt keine Bestätigung per E-Mail nach dem Testende!

#### Wir wünschen Ihnen viel Erfolg!"

Weitere Informationen anzeigen »

## **Exam Platform**

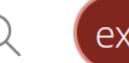

# Dashboard - 雨潮 Repository

及

 $-$ **STUD** 

 $\infty$ Information You have not yet selected any favourites. To do this, you must take two steps: Click on 'Repository' and select a learning object from the available offer, e.g. a learning module or a forum. When you have found something that interests you, you can easily add it to your favourites. Select the desired item in the Actions menu and choose "Add to favourites".

» Repository

**Favourites** 

### **Recommended Content**

Dashboard

Information for Students

Klicken Sie hier, um den Test zu starten! Denken Sie daran, Sie müssen den Test in 60 Minuten absolvieren!

 $\overline{\mathbf{r}}$ 

2023-06-15 Zulassungstest MSc Medizintechnik - Bildgebende Verfahren

Dr. Christian Brosch | Geschäftsstelle Department Informatik | 09:00

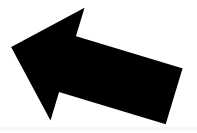

Jede Studiengangsrichtung hat ihren eigenen Test. Sie bekommen den Test, den Sie bei Ihrer Bewerbung angegeben haben.

# **Informationen für Sie**

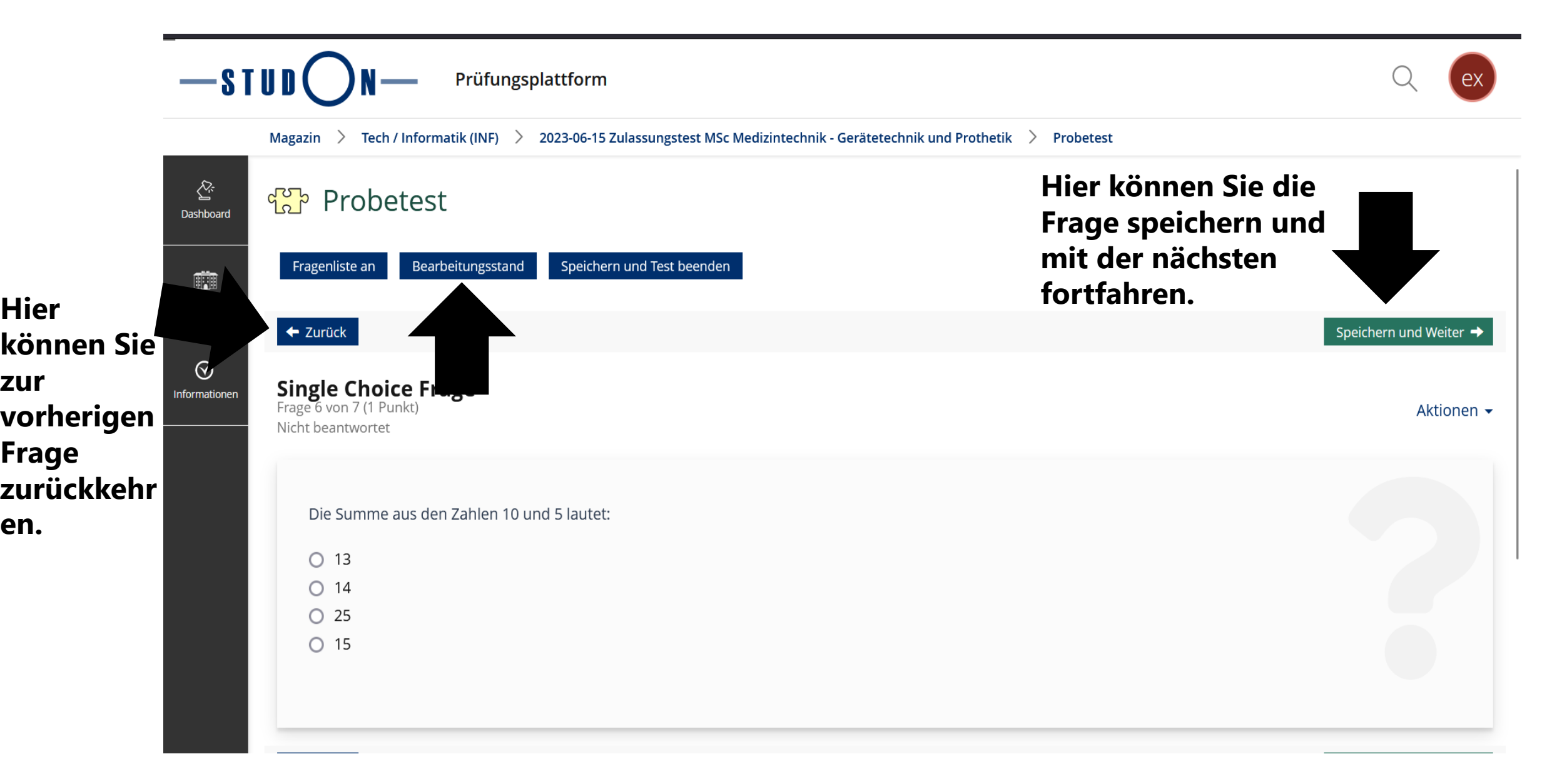

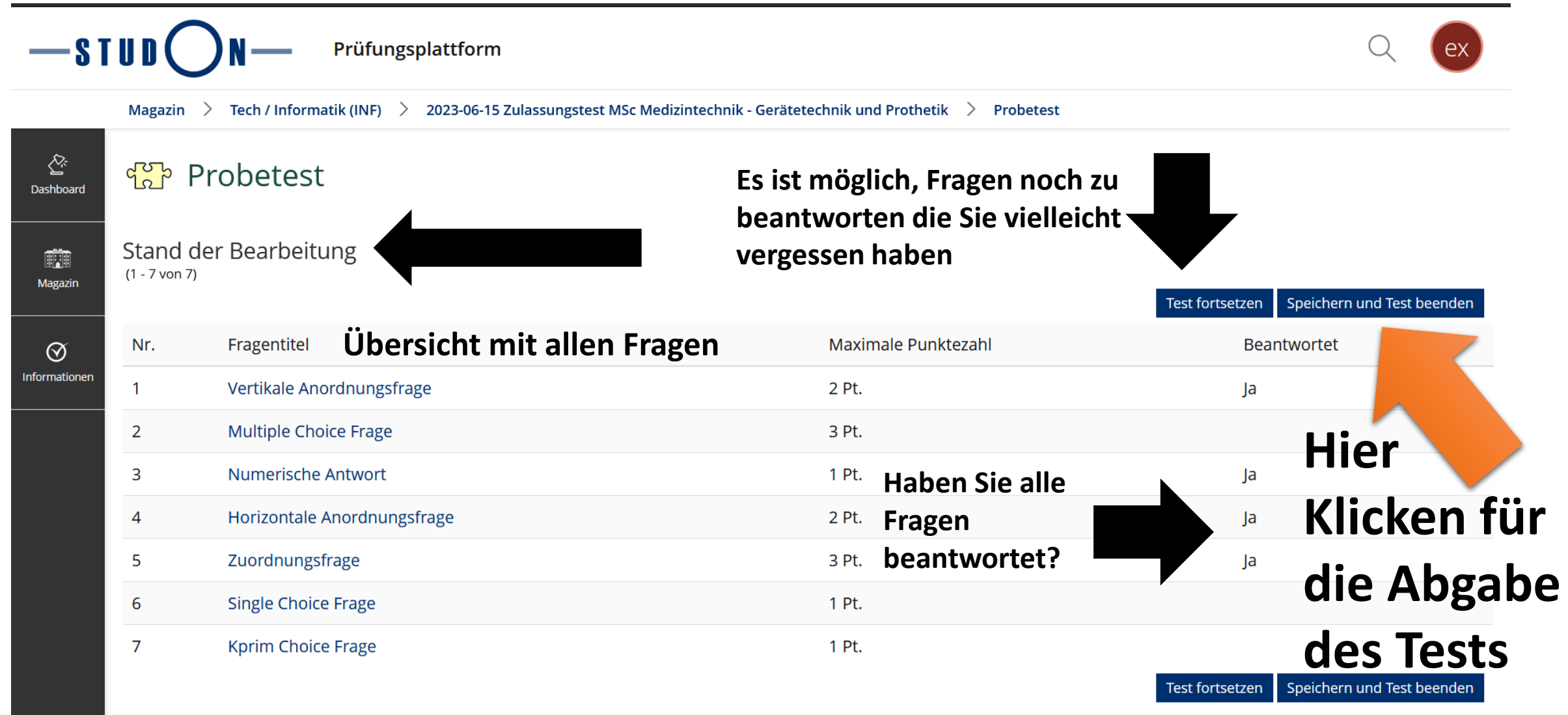

 $(1 - 7 \text{ von } 7)$